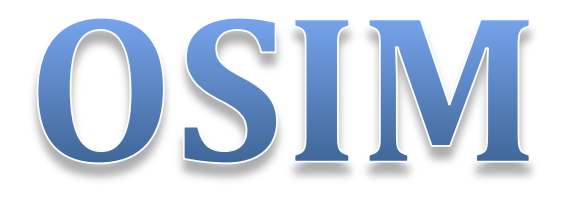

# **Open Space** Innovative Mind

**User Guide v0.5** 

(Guida per utenti con privilegi di sola lettura)

# <span id="page-1-0"></span>Indice

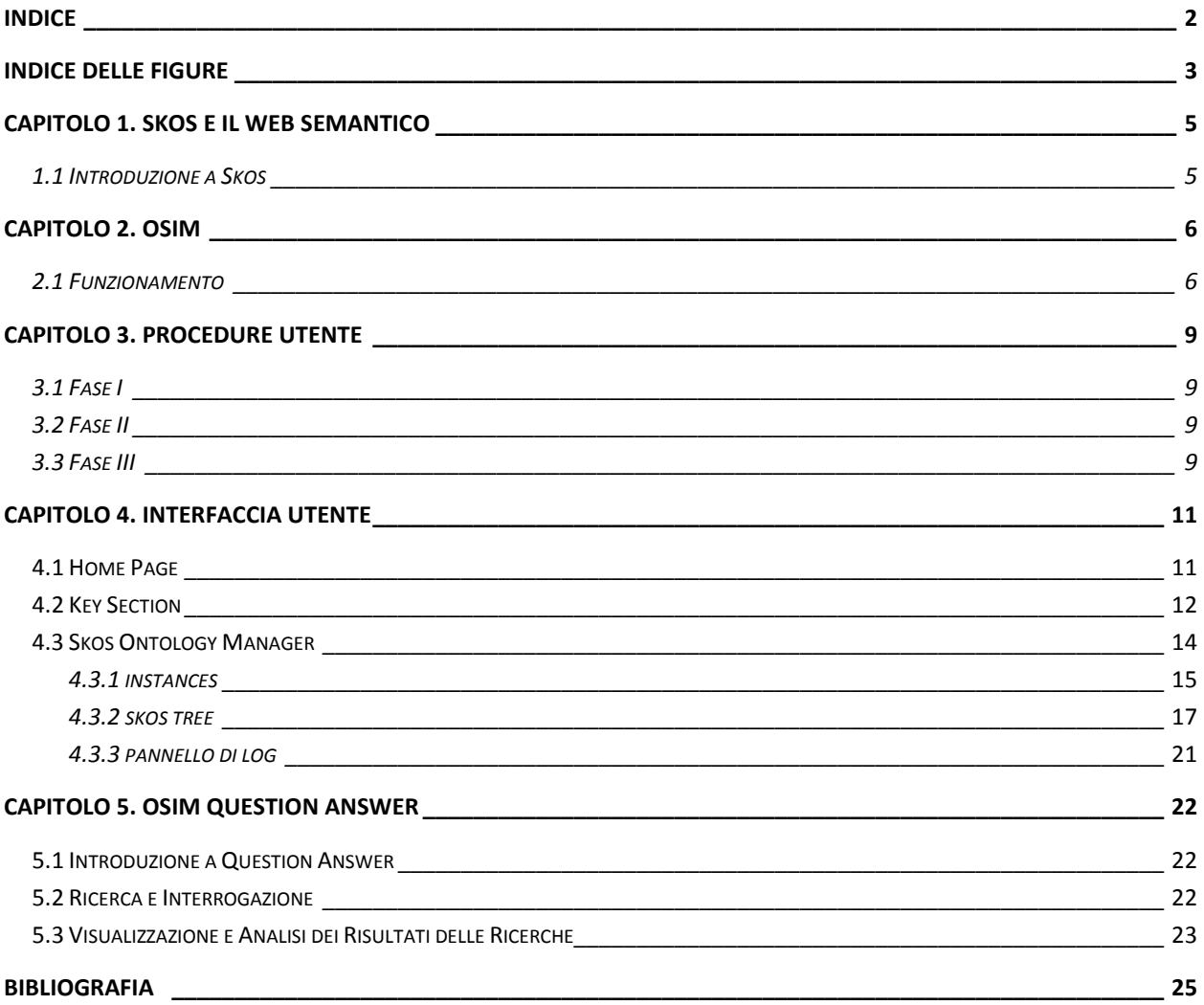

# <span id="page-2-0"></span>**Indice delle Figure**

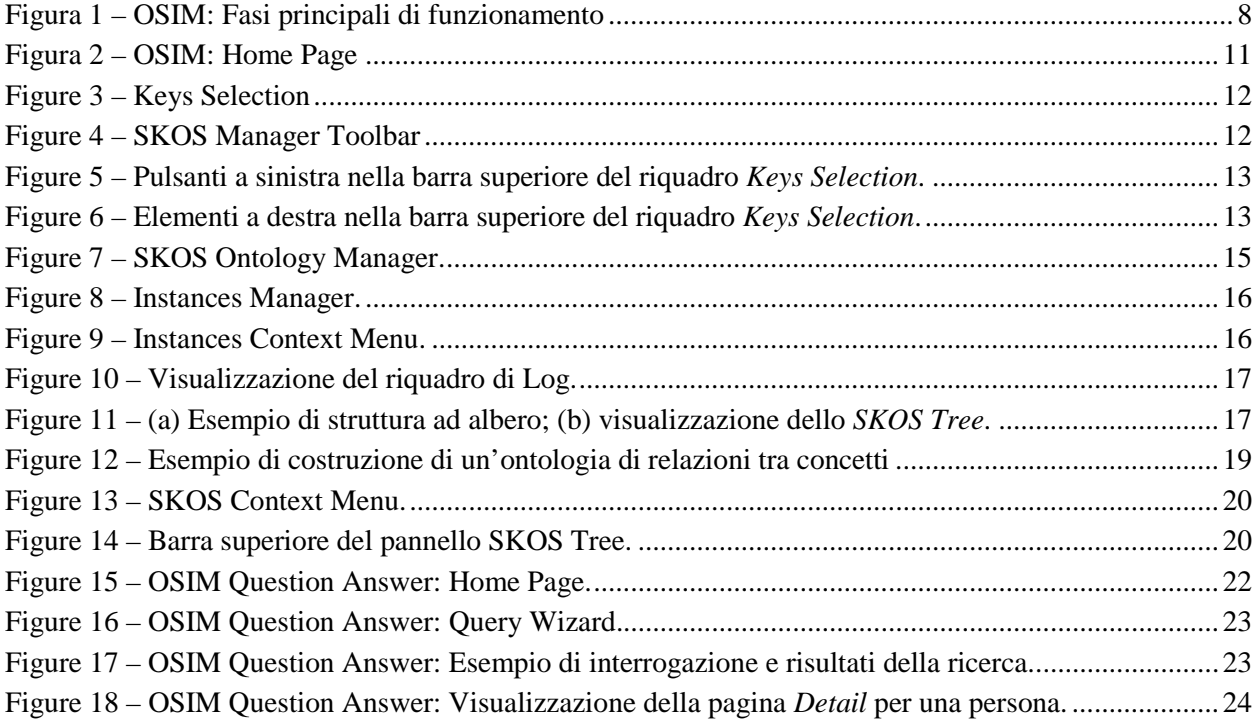

# **1. SKOS E IL WEB SEMANTICO**

Con l'espressione *Web Semantico* (*Semantic Web*) si usa definire la recente e progressiva trasformazione del Web in un ambiente adatto all'interrogazione e all'interpretazione semantica automatizzata. Questo concetto è un estensione più avanzata del precedente modello di pagina web *hyperlinked*. Il web semantico viene definito anche come *Web of Data*, nel quale la macchina (e non più solo l'utente umano), è in grado di interpretare ed elaborare le informazioni nel loro contesto semantico, che viene creato attraverso l'associazione di metadati e tag alle informazioni presenti nella rete.

Questo processo ha reso necessario lo sviluppo di sistemi e framework atti a descrivere e indicizzare questo nuovo tipo di risorse e documenti strutturati. Allo stato attuale, alcuni tra gli standard universalmente riconosciuti sono il metalinguaggio XML (*eXtensible Markup Language*) e il framework RDF (*Resource Description Framework*). A più alto livello, sono state sviluppate vere e proprie ontologie e grammatiche formali per interpretare e classificare vari tipi di tassonomie o, in generale, basi di conoscenza strutturate. Tra questi modelli, *SKOS* (*Simple Knowledge Organization System* [1]) è attualmente uno dei più diffusi.

## **1.1 Introduzione a SKOS**

Il modello SKOS è basato su RDF, ed è spesso utilizzato per la classificazione dei contenuti attraverso una libreria interna predefinita di termini (un vero e proprio dizionario multi-lingua) con cui SKOS è in grado di riorganizzare un insieme di *keywords* (dette anche "parole chiave") o *tag*, ricavati e collezionati da una qualsiasi pagina o documento in rete. Attraverso queste *keywords* viene creata una tassonomia di concetti, dopodiché si arriva allo SKOS aggiungendo relazioni, interconnessioni e riferimenti tra gli elementi della tassonomia stessa [2]. Tuttavia, una parte di questa classificazione viene svolta solitamente in maniera manuale, attraverso appositi editor. Questo processo può diventare lungo e complesso, soprattutto quando l'obiettivo è quello di descrivere una base di conoscenza estesa; per questo motivo è richiesta la presenza di un utente esperto che conosca bene il modello di conoscenza da interpretare, in modo da riuscire a organizzare in maniera efficiente il dizionario su cui si basa la costruzione dello SKOS.

# **2. OSIM**

Il progetto *Open Space Innovative Mind* si pone come obiettivo principale la realizzazione di un servizio che metta a disposizione dell'utente strumenti in grado di identificare aree e gruppi di ricerca (all'interno del portale di ateneo dell'Università di Firenze), con determinate competenze e *skills*, attraverso l'interrogazione di un'ontologia SKOS comune, mediante un motore di ricerca appositamente progettato. La creazione dello SKOS avviene successivamente all'acquisizione automatica di *keywords* per mezzo di un motore di ricerca che, scansionando il portale *Penelope* di ateneo, recupera informazioni sui dipartimenti di ricerca, personale, curriculum vitae, programmi dei corsi, e pubblicazioni dal portale Cineca.

## **2.1 Funzionamento**

In questa sezione vengono illustrati alcuni princìpi generali di funzionamento di OSIM, suddivisi per fasi operative.

- 1. **Fase I**  Nella prima fase, l'amministratore del sistema lancia un *crawler* (o *web-spider*, ossia un software progettato per la scansione e l'analisi dei contenuti di pagine web) per estrarre frasi, di lunghezza massima prestabilita, dalle pagine pubbliche dei docenti dell'Università, ospitate sul portale di ateneo *Penelope*. Per ciascuna frase viene identificata la lingua di origine (attualmente OSIM supporta italiano e inglese). Successivamente, il sistema estrae dalle frasi i sostantivi e le forme verbali, cercando di filtrare alcune stop-word come congiunzioni, articoli ecc… Di ogni elemento viene poi eseguita la traduzione (dall'italiano all'inglese o viceversa). A questo punto, la creazione della lista delle *keywords* è completa, e viene così memorizzata in un database MySQL.
- 2. **Fase II**  A questo punto è necessario che l'amministratore proceda a scansionare nuovamente con il crawler il portale di ateneo, stavolta per estrarre dei concetti formati da parole che corrispondono alle *keywords* presenti nel gazzetteer, cioè un dizionario creato manualmente da un utente con privilegi di scrittura. Ad esempio, ammettendo che nel gazzetteer siano presenti i sostantivi "storia" e "arte", se durante il crawling delle pagine del portale viene trovata la stringa "storia dell'arte", questa viene estratta e aggiunta tra i concetti. Anche per i concetti viene effettuata la traduzione dall'italiano all'inglese e viceversa.

A questo punto, l'utente può visualizzare i concetti estratti e memorizzati in un *data store* in formato RDF, tramite un'interfaccia denominata *Concept Manager*; inoltre, può eseguire operazioni he sono descritte più in dettaglio nel cap. 4.3.1 – *Instances*.

3. **Fase III** – La terza e ultima fase consiste nell'importazione, da parte dell'amministratore, del *data store* RDF dei concetti nel motore di ricerca assistito di OSIM, e successivamente nella consultazione dell'ontologia SKOS delle competenze (se esiste già, creata manualmente da un utente con privilegi di scrittura). Quest'ultima operazione, (si veda per maggiori dettagli il cap. 4.3.2 – *SKOS Tree*), non è altro che una riorganizzazione dei concetti estratti durante la seconda fase di crawling fatta allo scopo di definire una base di conoscenza sulle competenze. In pratica, l'utente può organizzare i concetti secondo una gerarchia di relazioni semantiche (in genere basate sul livello di generalità / specificità), creando cioè un'inferenza tra i singoli concetti, altrimenti indipendenti. Il vantaggio, nella creazione di questa base di conoscenza strutturata (**ontologia**) è che il sistema risulta così più "intelligente" nel rispondere alle ricerche (effettuate attraverso un interfaccia *Query Wizard* appositamente progettata, si veda il cap. 5) di utenti interessati a particolari competenze.

Le fasi appena descritte vengono riassunte nello schema di Fig. 1.

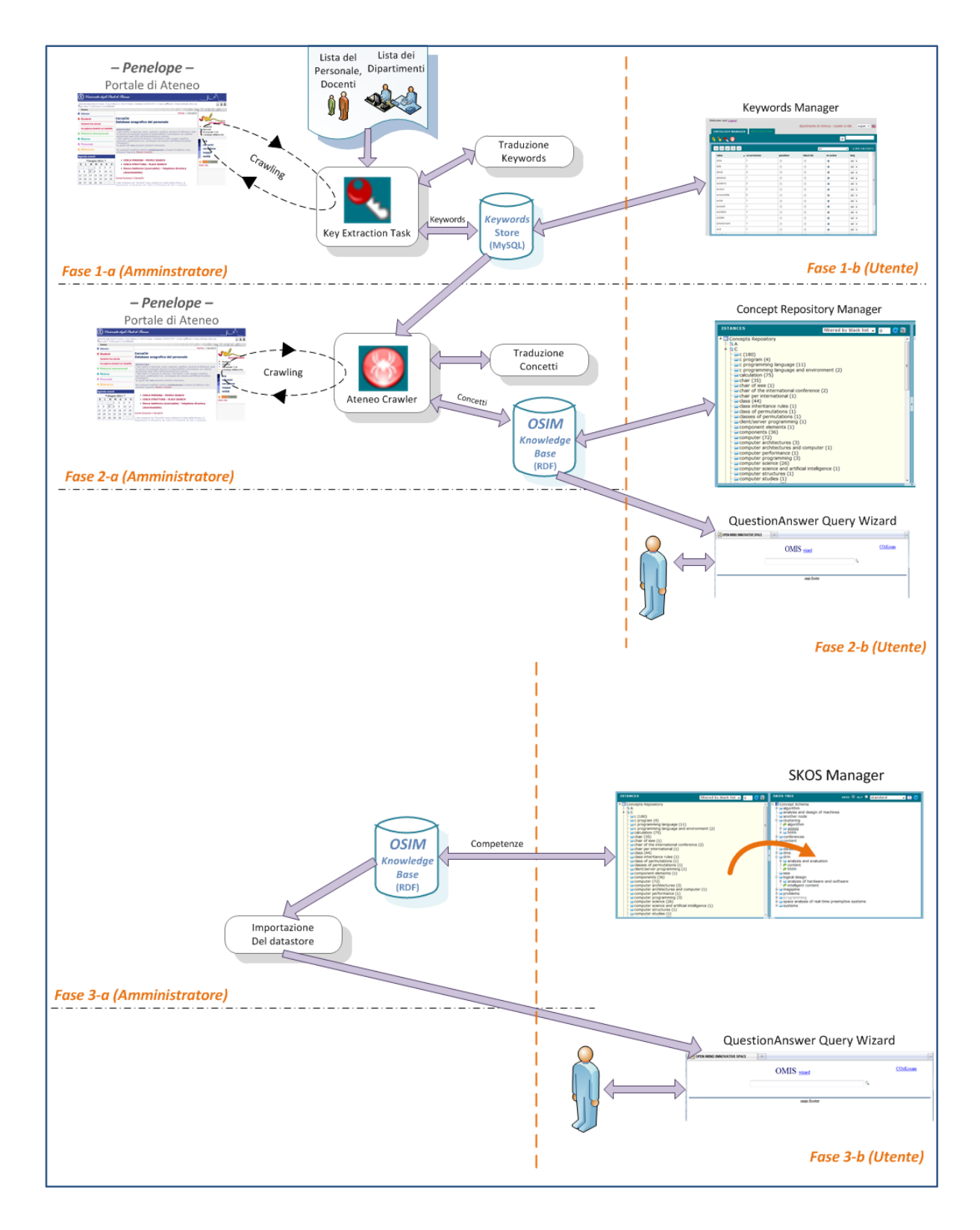

**Figura 1. OSIM: Fasi principali di funzionamento.**

# **3. PROCEDURE UTENTE**

Vengono qui di seguito riportate le procedure utente da seguire per portare a compimento le tre fasi di funzionamento descritte nel cap. 2.1.

## **3.1 Fase I**

- I.1. Richiedere all'amministratore di sistema di eseguire il primo ciclo di crawling sul portale di ateneo *Penelope*, per estrarre le *keywords* (*Key Extraction Task*).
- I.2. Nel pannello di gestione delle *keywords* (si veda il cap. 4.2 *Key Section*), ordinare le *keywords* in base alle occorrenze (*occurrencies*). Se si osserva il numero totale di pagine di cui è composta la lista delle *keyword*, un numero statisticamente ragionevole di parole significative da inserire nel dizionario (*gazzetteer*) è rappresentato dalle *keywords* contenute nelle prime *N* pagine, dove il numero *N* indica il 10% del totale.
- I.3. Per ognuna delle prime *N* pagine, eseguire le seguenti operazioni:
	- decidere quali parole inserire nel *gazzetter*;
	- verificare entrambe le lingue, e correggere manualmente eventuali errori di traduzione;
	- salvare le modifiche apportate.

### **3.2 Fase II**

- II.1.Richiedere all'amministratore di sistema di eseguire il secondo ciclo di crawling (*Ateneo Crawler*) sul portale di ateneo *Penelope*, per estrarre i concetti non inferenziati.
- II.2. Nel pannello di gestione dei concetti (*Ontology Manager / Concept Repository*, vedere Fig. 7 al cap. 4.3), decidere quali tra i concetti estratti inserire nella *black list* (in modo da non essere visualizzati in quanto non significativi), ed eventualmente quali concetti ripristinare dalla *black list*.
- II.3.A questo punto è già possibile interrogare il motore di ricerca *OSIM Question Answer* (vedere cap. 5) con delle *query* generiche sui concetti non inferenziati, o anche tramite il *Query Wizard* per ricerche assistite.

## **3.3 Fase III**

III.1. Creare l'inferenza: organizzare i concetti in competenze strutturate, interconnettendoli attraverso delle relazioni, nel pannello *Ontology Manager / SKOS Tree*. Dal pannello di gestione situato nella parte sinistra della schermata *Ontology Manager* (si veda la Fig. 7 al cap. 4.3), i concetti vengono utilizzati per costruire l'ontologia delle competenze nel pannello di gestione *SKOS*, nella parte destra della schermata. A tale proposito, seguire i metodi di "Inserimento delle competenze e popolamento dell'ontologia SKOS" descritti al cap. 4.3.2.1.

- III.2. Il sistema è progettato per evitare la generazione di conflitti tra le relazioni con cui sono organizzate le competenze; in caso il sistema dovesse generare dei messaggi di errore o delle scelte su come proseguire, attenersi alla procedura per la gestione delle copie delle competenze con *Reference* o come *Related* descritta al cap. 4.3.2.1, e a quella per la gestione delle *Alternative Labels* illustrata al cap. 4.3.2.2.
- III.3. Richiedere all'amministratore di sistema di esportare il *data store* RDF con la nuova base di conoscenza strutturata all'interno del motore di ricerca *OSIM Question Answer*.

# **4. INTERFACCIA UTENTE**

Come nota generale alla consultazione delle sezioni seguenti, si tenga presente che è stata adottata la nomenclatura inglese (in quanto lingua predefinita di default) per i riferimenti nel testo alle voci di menù, ai comandi e alle azioni presenti nel portale *Open Space Innovative Mind*.

## **4.1 Home Page**

La pagina iniziale di OSIM si trova all'indirizzo:

#### <http://openmind.axmedis.org:8080/skosServlet/jsp/login.jsp>

Si tratta di una pagina di login dalla quale si viene reindirizzati (una volta inseriti negli appositi campi username e password che vi sono stati forniti) alla Home page che si presenta come mostrato in Fig. 2.

Benvenuto swe\_user

# Open Mind Innovative Space

Logout

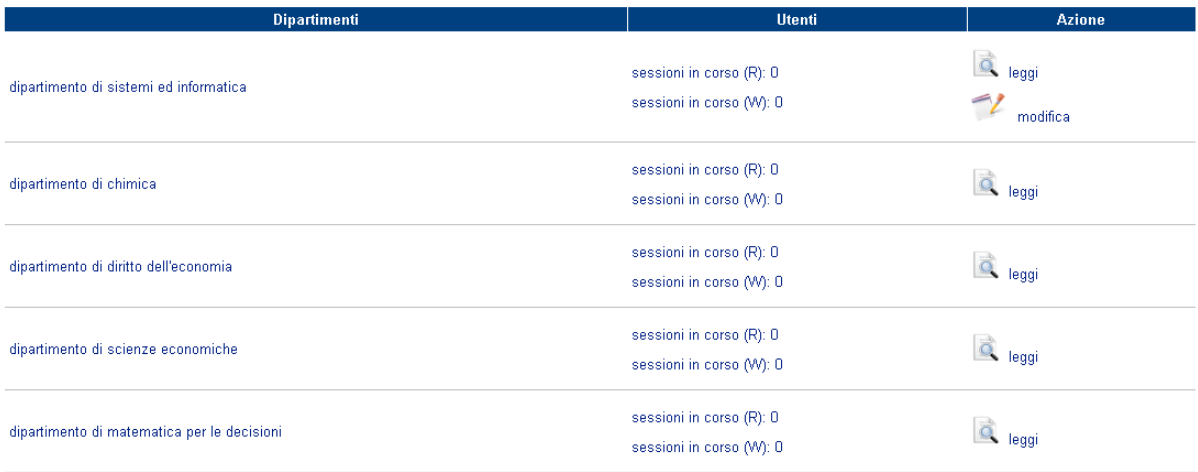

#### **Figura 2. OSIM: Home Page.**

La Home Page mostra i vari dipartimenti di ricerca ospitati. Le informazioni sono organizzate in tre campi:

- **Dipartimenti**: nome del dipartimento;
- **Utenti**: mostra se ci sono utenti attualmente connessi al dipartimento, e se la sessione in corso è di lettura (*R*) o scrittura/modifica (*W*).
- **Azione**: indica le azioni possibili per ogni dipartimento:

− *Leggi*: apre una sessione di lettura, in cui l'utente può consultare tutte le informazioni ma non è abilitato ad utilizzare funzioni di modifica o scrittura dei dati (sia per quanto riguarda le *keywords*, sia nelle ontologie dei concetti e dello SKOS).

## **4.2 Key Selection**

Una volta effettuato il login, aprire la pagina *Keys Selection*; questa è la sezione dedicata alla gestione e all'editing delle *keywords*. In Fig. 3 viene fornito un esempio di come si presenta la schermata.

| $Q^{\rm th}$<br>$\boldsymbol{\Xi}$ |                          |                |                | all.                | $1/154$ (#3063)<br>⊣ |
|------------------------------------|--------------------------|----------------|----------------|---------------------|----------------------|
| value                              | $\triangle$ occurrencies | gazetteer      | black list     | no action           | lang                 |
| aaai                               | 1                        | $\circledcirc$ | $\circledcirc$ | $\bullet$           | $en -$               |
| abdène                             | $\mathbf{1}$             | $\circledcirc$ | $\circledcirc$ | $\circledcirc$      | $en -$               |
| abdesselem                         | 1                        | $\circledcirc$ | $\circledcirc$ | $\bullet$           | $en -$               |
| able                               | 18                       | $\circledcirc$ | $\circledcirc$ | $\ddot{\mathbf{o}}$ | $en -$               |
| about                              | $\mathbf{1}$             | $\circledcirc$ | $\circledcirc$ | $\circledcirc$      | $en -$               |
| absorption                         | $\overline{4}$           | $\circledcirc$ | $\circledcirc$ | $\circledcirc$      | $en -$               |
| abstr                              | $\blacksquare$           | $\circledcirc$ | $\circledcirc$ | $\circledcirc$      | $en -$               |
| abstraction                        | 13                       | $\bullet$      | $\circledcirc$ | $\circledcirc$      | $en -$               |
| academic                           | 9                        | $\bullet$      | $\circledcirc$ | $\circledcirc$      | $en -$               |
| accademici                         | $\mathbf{1}$             | $\circledcirc$ | $\circledcirc$ | $\circledcirc$      | $en -$               |
| acceptance                         | 4                        | $\circledcirc$ | $\circledcirc$ | $\circledcirc$      | $en -$               |
| access                             | $\mathbf{1}$             | $\circledcirc$ | $\circledcirc$ | $\circledcirc$      | $en -$               |
| accessibility                      | 73                       | $\bullet$      | $\circledcirc$ | $\circledcirc$      | $en -$               |
| accessible                         | $\mathbf{1}$             | $\bullet$      | $\circledcirc$ | $\circledcirc$      | $en -$               |
| accoppiate                         | $\mathbf{1}$             | $\circledcirc$ | $\circledcirc$ | $\bullet$           | $en -$               |
| account                            | $\mathbf{1}$             | $\circledcirc$ | $\circledcirc$ | $\circledcirc$      | $en -$               |
| accountants                        | $\overline{2}$           | $\circledcirc$ | $\circledcirc$ | $\circledcirc$      | $en -$               |
| accounts                           | $\overline{7}$           | $\circledcirc$ | $\circledcirc$ | $\bullet$           | $en -$               |
| accumulation                       | 6                        | $\circledcirc$ | $\circledcirc$ | $\odot$             | $en -$               |
| achieved                           | $\overline{a}$           | $\bullet$      | $\circledcirc$ | $\circledcirc$      | $en -$               |

**Figura 3. Keys Selection. Interfaccia per la gestione delle** *keywords***. In giallo è evidenziata la barra superiore**

Le principali azioni permesse dal sistema sono schematizzate da icone presenti nella barra superiore (comune ad entrambe le pagine "Keys Selection" qui descritta, e "Ontology Manager", descritta alla Sez. 2.2.3), che è indicata con il marker **( 1 )** in Fig. 3. In Fig. 4, invece, è rappresentato un dettaglio ingrandito della barra.

| Welcome root Logout<br><b>KEYS SELECTION</b> | dipartimento di chimica - crawler is idle | english $\blacktriangledown$ |
|----------------------------------------------|-------------------------------------------|------------------------------|
| $\int (1a)(1b)$                              | (1e) I                                    |                              |

**Figura 4. SKOS Manager Toolbar. Dettaglio dei comandi presenti nella barra superiore.**

- − **(1a) Clear Log**: pulisce il log che registra le azioni compiute, le notifiche e i messaggi di errore; si veda il riquadro **( 4 )**.
- − **(1b) Download Store**: permette di salvare la base di dati RDF in cui è memorizzata l'intera ontologia (vedere Sez. 2.2.3). Cliccando su questo bottone il sistema chiede in che formato salvare lo store, permettendo di scegliere tra il formato classico **N-Triples** per RDF (soggetto / predicato / oggetto) e l'estensione del repository semantico owlim, **OWL / RDFS**.
- − **(1c) Identificazione Utente e Logout**: viene visualizzato messaggio di benvenuto per l'utente attualmente connesso, con accanto il link per il logout, cioè per disconnettersi dalla sessione corrente.
- − **(1d) Identificazione del Dipartimento e Stato del Crawler**: viene visualizzato il dipartimento selezionato nella Home Page (vedi Fig. 1) e lo stato del crawler (*idle* quando il crawler è inattivo; *running* quando il crawler è operativo).
- − **(1e) Motore di Ricerca**: permette di effettuare ricerche all'interno della base di conoscenza, si veda il riquadro **( 3 ).**
- − **(1f) Selezione della Lingua**: permette di scegliere la lingua di visualizzazione generale dell'interfaccia utente, delle keywords, delle parole chiave nell'albero delle istanze e in quello dell'ontologia.

Analizziamo ora la barra evidenziata in giallo in Fig. 3. A sinistra abbiamo una serie di cinque pulsanti (vedi Fig. 5), di cui andiamo a descrivere le funzionalità:

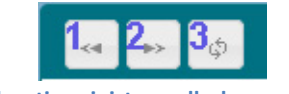

**Figura 5. Pulsanti a sinistra nella barra superiore del riquadro** *Keys Selection***.**

- 1. **Pagina precedente**: visualizza la pagina precedente delle keywords.
- 2. **Pagina successiva**: visualizza la pagina successiva delle keywords.
- 3. **Reload table**: ricarica la visualizzazione della tabella delle *keywords*.

Sempre nella barra superiore, stavolta localizzati sulla destra, troviamo gli elementi raffigurati in Fig. 6:

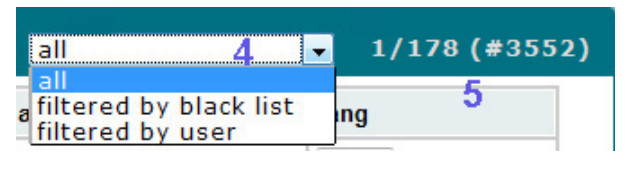

**Figura 6. Elementi a destra nella barra superiore del riquadro** *Keys Selection***.**

- 4. Il menù a tendina offre tre opzioni di visualizzazione per le *keywords*:
	- a. *All* mostra tutte le keywords estratte;
	- b. *Filtered by black list* elimina dalla visualizzazione le parole salvate nella black list;
- c. *Filtered by user* consente la visualizzazione delle sole parole che sono state aggiunte manualmente nel dizionario dall'utente (si veda la descrizione del pulsante n° 4 relativo ai comandi di Fig. 5).
- 5. Questo formato *pp\_v/pp\_t (#key)* descrive il numero di pagina di visualizzazione corrente delle *keywords* (*pp\_v*), il numero totale di pagine (*pp\_t*), e il numero totale di *keywords (#key)*.

Tornando alla schermata di Fig. 3, si nota che per ogni *keyword* sono definiti cinque campi: *value*, *occurencies*, *gazzetteer*, *black list*, *no action* e *lang*.

- *Value*: indica l'espressione della keyword nella lingua su cui è settato il parametro *lang*. Tramite questo parametro è possibile anche eseguire una classificazione delle *keyword* per ordine alfabetico (ascendente o discendente).
- *Occurencies*: indica la frequenza, cioè quante volte quella parola chiave è stata estratta durante la prima fase di crawling.
- *Gazzetteer*: se questa voce risulta selezionata, allora la *keyword* viene considerata inclusa nel gazzetteer, e quindi concorrerà alla costruzione del dizionario sulla base del quale verranno estratti i concetti nella seconda fase di crawling.
- *Black List*: se questa voce risulta selezionata, allora la *keyword* non viene inserita nel dizionario tramite il quale verranno estratti i concetti. Inoltre, il fatto di essere nella black list rappresenta un criterio di filtraggio per la visualizzazione delle parole chiave (vedere sopra il punto 4-b nella descrizione della Fig. 6).
- *No Action*: se questa voce è selezionata, allora l'utente.
- *Lang*: mostra la lingua di visualizzazione in uso.

## **4.3 SKOS Ontology Manager**

Aprendo una sessione di lettura all'interno di un dipartimento (dalla Home Page illustrata in Fig. 1), si accede ad una schermata simile a quella visualizzata in Fig. 7, nella quale sono state evidenziate, con dei marker numerati di colore arancione, le varie sezioni con cui si può interagire:

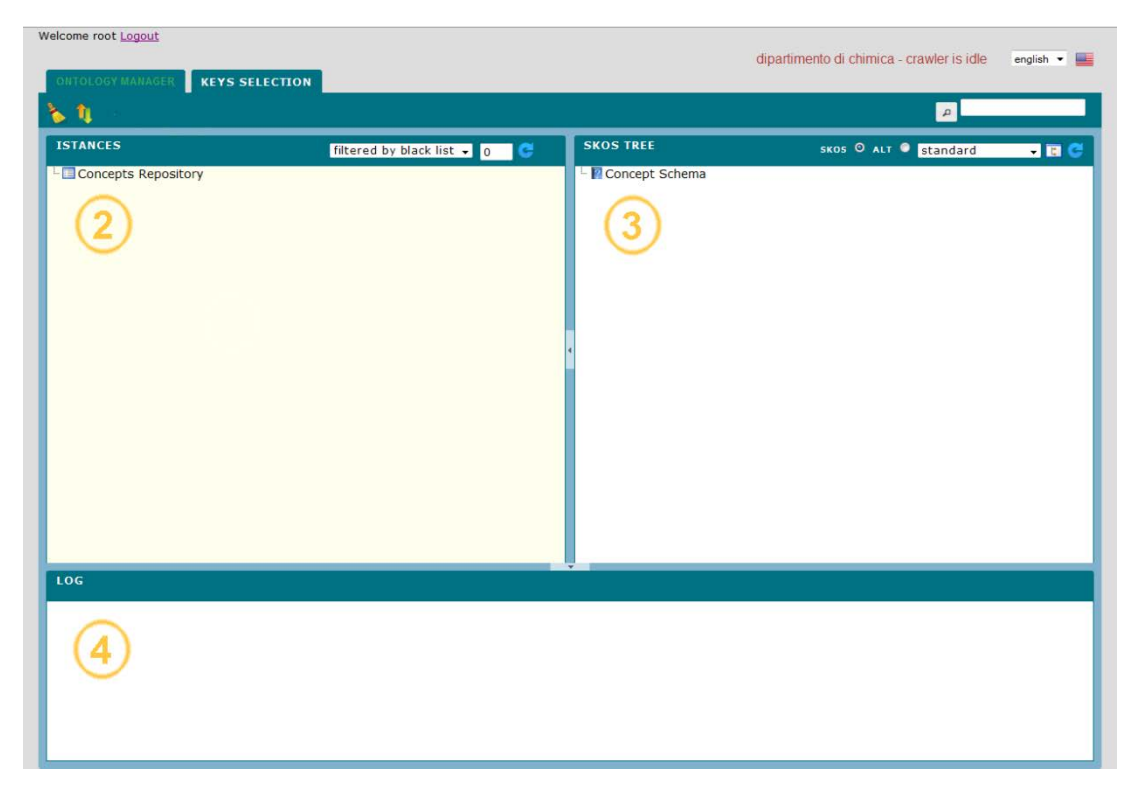

**Figura 7. SKOS Ontology Manager. Pagina di gestione delle istanze e dell'ontologia SKOS.**

#### **4.3.1 Instances**

Il riquadro contrassegnato dal marker **( 2 )** indica la tassonomia dei concetti non ancora organizzati nell'ontologia SKOS (visualizzati nel pannello *Instances*). I concetti sono ordinati in ordine alfabetico sotto la voce *Concept Repository*, divisi per lettera iniziale. Tramite la Fig. 8 sono spiegate in dettaglio le azioni che si possono compiere sui concetti:

- − **(2a) Opzioni di visualizzazione**: è possibile visualizzare tutti i concetti (selezionando *all*), oppure filtrare la visualizzazione scartando i concetti formati da parole inserite nella black list.
- − **(2b) Valore di frequenza per filtraggio**: in questa casella è possibile inserire un numero desiderato, indicativo della frequenza (o occorrenza) in base alla quale filtrare la visualizzazione dei concetti: inserendo, ad esempio, inserendo il valore 10, e premendo il pulsante descritto al successivo punto **(2c),** verranno visualizzati solo i concetti che hanno un'occorrenza maggiore o uguale a 10. Inserire il valore 0 equivale a non eseguire alcun filtraggio, e a visualizzare quindi tutti i concetti.
- − **(2c) Refresh and filter by frequency**: premendo questo pulsante si esegue un duplice comando: il primo è l'aggiornamento (*refresh*) dell'albero di visualizzazione dei concetti, il secondo è un eventuale filtraggio in base al numero di occorrenze nell'albero delle *Instances*, come spiegato al precedente punto **(2b)**.

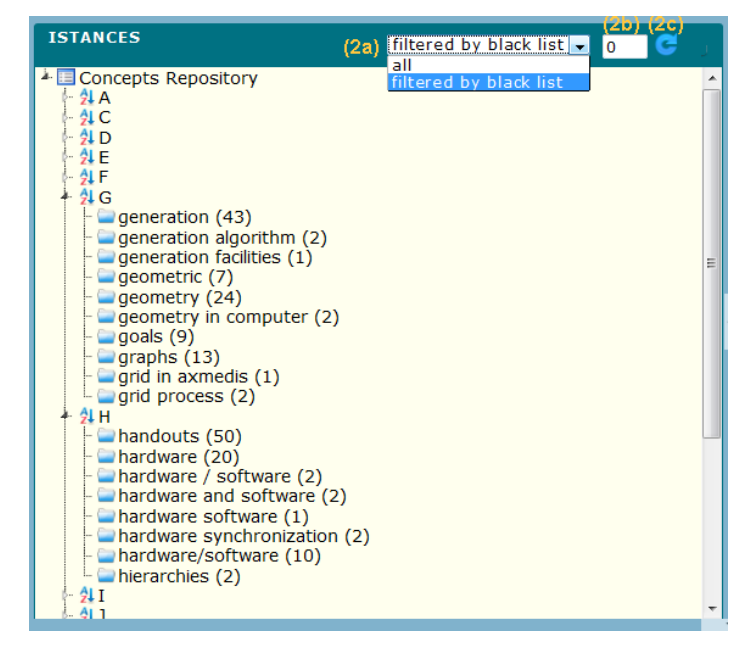

**Figura 8. Instances Manager.**

Altre operazioni possono essere compiute (analogamente a quanto accade per lo SKOS Manager, contrassegnato dal marker **( 3 )** in Fig. 6, si veda il cap. 4.3.2) attraverso un menù contestuale azionabile premendo il tasto destro del mouse su una qualsiasi voce presente ad un qualsiasi livello nell'elenco dei concetti, come visualizzato in Fig. 9.

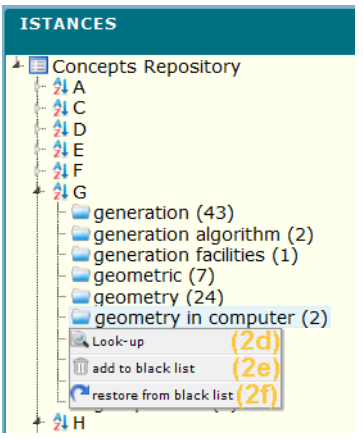

**Figura 9. Instances Context Menu.**

Tramite questo menù contestuale si può accedere a tre operazioni:

− **(2d) Look-up**: permette di visualizzare nel riquadro del Log, contrassegnato dal marker **( 4 )** in Fig. 6, i link a cui si trovano le risorse (all'interno del portale *Penelope* di ateneo) riferite al concetto sul quale è stato aperto il menù contestuale. Considerando a titolo esemplificativo il concetto "geometry in computer" in Fig. 9, la Fig. 10 mostra il risultato stampato nel Log.

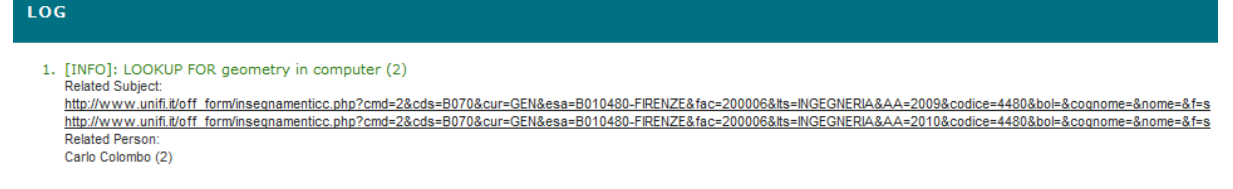

**Figura 10. Visualizzazione del riquadro di Log.**

Come si nota in Fig. 9, il concetto "geometry and computer" appare con una frequenza pari a 2 nell'albero delle *Instances*; questo implica che nel Log sia visualizzato un uguale numero di link al portale di ateneo.

- − **(2e) Add to black list**: aggiunge il concetto selezionato alla black list.
- − **(2f) Restore from black list**: rimuove il concetto selezionato dalla black list.

#### **4.3.2 SKOS Tree**

Arriviamo finalmente al pannello contrassegnato dal marker **( 3 )**, che indica il riquadro dove è possibile creare l'ontologia SKOS. Un utente con privilegi di scrittura può creare manualmente dei concetti (che nell'ontologia SKOS possono essere definite *competenze*), o copiarli da quelli presenti nell' *Instances Tree* descritto alla precedente cap. 4.3.1. A seconda della modalità di inserimento, vengono a crearsi delle relazioni tra le varie competenze, e l'utente può così organizzarle secondo una certa gerarchia. Per quanto riguarda le modalità di creazione e gestione di queste relazioni gerarchiche, l'utente ha massima libertà di azione. Generalmente, si tende a classificare le competenze in base al grado di generalità / specificità dei concetti stessi. Come dice la parola stessa, lo *SKOS Tree* è modellato con una struttura ad albero, i cui nodi (che rappresentano la sottostruttura informativa basilare) sono costituiti dai concetti inseriti. La struttura generale di un albero, così come si intende nella teoria dei grafi, è illustrata in Fig. 11. Le relazioni tra i nodi sono rappresentate tecnicamente con delle frecce chiamate archi.

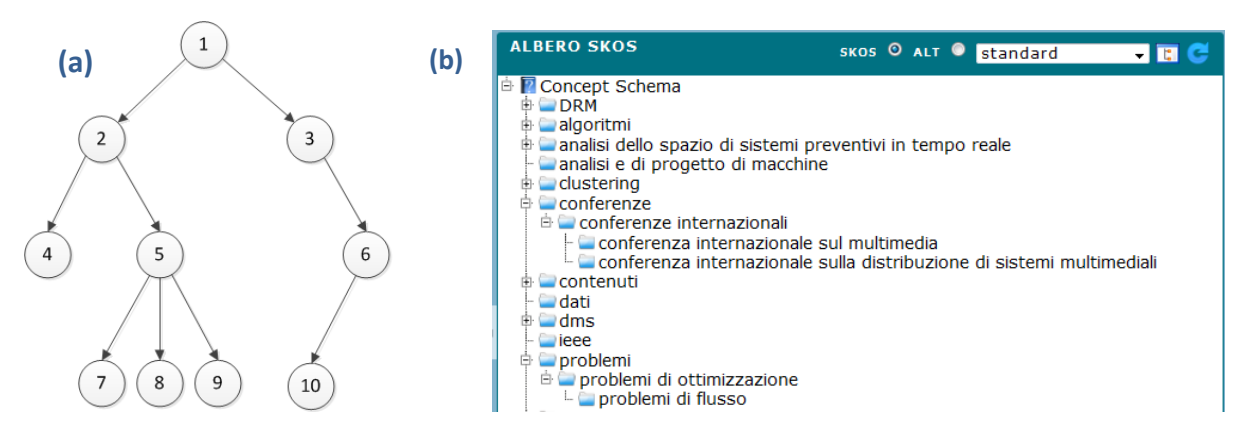

**Figura 11. (a) Esempio di struttura ad albero; (b) visualizzazione dello** *SKOS Tree***.**

Nella figura, il nodo principale da cui partono tutti gli altri (il numero 1, che risulta privo di archi entranti in esso) si chiama **radice**. Un nodo da cui esce un arco che lo collega a uno o più nodi si chiama **padre**, mentre il nodo o i nodi a cui esso è collegato in uscita vengono detti **figli** (relativamente a quel padre): nell'esempio in Fig. 11-a, 2 e 3 sono figli di 1; 4 e 5 sono figli di 2; 7, 8 e 9 sono figli di 5 e così via. I nodi che non hanno alcun figlio, ovvero che non presentano archi in uscita, vengono detti **foglie**. Sempre osservando la Fig. 11-a, le foglie sono costituite dai nodi 4, 7, 8, 9 e 10. Nel nostro *SKOS Tree* è stato adottato un classico browser di visualizzazione, in cui le relazioni padre / figlio sono chiaramente intuibili dall'indentazione della visualizzazione dei figli rispetto al padre. In Fig. 11-b, ad esempio, il concetto "problemi di flusso" è una foglia, ed è figlio di "problemi di ottimizzazione", che a sua volta è figlio di "problemi". Come si nota, navigando un cammino dell'albero dalla radice verso foglie, aumenta il grado di specificità delle competenze; viceversa, navigando dalle foglie verso la radice si vede aumentare il grado di generalità.

Quando viene caricata inizialmente la pagina, entrambi gli alberi delle *Instances* e dello *SKOS* sono visualizzati chiusi, con la sola radice visibile. Se lo *SKOS Tree* non è vuoto, la sua radice, denominata *Concept Schema* sarà contrassegnata da una casella con il simbolo '+'. Questo indica che l'albero contiene livelli sottostanti non visualizzati; cliccando con il tasto sinistro del mouse sopra al '+', la struttura dell'albero si apre, limitatamente al primo livello sottostante; vengono cioè mostrati i figli della radice (e al posto del '+' comparirà un '-' per eseguire l'operazione inversa di chiusura del livello). Questo meccanismo, in maniera analoga, gestisce la visualizzazione dei padri e dei figli per un generico livello, fino alle foglie.

#### *4.3.2.1 Inserimento delle competenze e popolamento dell'ontologia SKOS*

Inizialmente, il pannello *SKOS Tree* è vuoto. Le modalità con cui è possibile popolare di competenze l'ontologia SKOS sono le seguenti:

- 1. **Inserimento manuale**: se vogliamo creare una nuova competenza, è necessario cliccare con il tasto destro del mouse sulla radice dello *SKOS Tree*, e scegliere l'opzione "Create Concept" (le operazioni eseguibili da menù contestuale, relative all'ontologia SKOS, saranno descritte dettagliatamente in seguito). Nel caso in cui si voglia aggiungere un concetto come figlio di un generico nodo all'interno della struttura dell'albero, basterà cliccare col tasto destro del mouse sul nodo desiderato. Se viene creata manualmente una competenza la cui etichetta (o *label*) è uguale a quella di un altro nodo presente nello *SKOS Tree*, il sistema visualizza un box dove è possibile scegliere se aggiungere il nodo come concetto "Reference" o come "Related" di quello esistente (si veda il punto 3. più sotto). Se invece viene creata una competenza con un'etichetta uguale a quella di un nodo presente nell'*Instances Tree*, tale concetto viene copiato automaticamente nello *SKOS Tree*.
- 2. **Metodo** *Drag and Drop* **(***Trascina e Rilascia***)**: Trascinando con il mouse un concetto dal riquadro delle *Instances,* e rilasciandolo nel riquadro *SKOS Tree* sul nodo padre desiderato, oppure sulla radice se si vuole creare nuovo cammino concettuale, viene creata una nuova competenza. Questo si verifica a patto che sia selezionato il bottone SKOS, e che quindi risulti deselezionato ALT, nella barra sopra il pannello SKOS visibile in Fig. 11-b. Maggiori

dettagli sulla funzionalità di queste due opzioni saranno forniti nella sottosezione "Comandi nella barra superiore".

- 3. **Metodo** *Copy/Cut and Paste* **(***Copia/Taglia e Incolla***)**: qualora uno stesso concetto già presente nell'ontologia SKOS si trovi in una relazione di attinenza nei confronti di più concetti in cammini diversi dell'albero, è possibile inserire quel nodo nel punto desiderato (ad eccezione di alcune particolari situazioni che verranno descritte nella sottosezione successiva). Basta cliccare con il tasto destro del mouse sul nodo che si vuole copiare e selezionare l'opzione *Copy* (per copiare) o *Cut* (per tagliare, equivale a eseguire un trasferimento del nodo, dopodiché le relazioni con i vecchi padri del nodo vengono eliminate dalla base di conoscenza); a questo punto, spostare il puntatore del mouse sul nodo in cui si vuole copiare il concetto scelto, cliccare nuovamente con il tasto destro del mouse e selezionare una delle due opzioni
	- *Paste as Reference*: per incollare il concetto come *Reference*; questa operazione equivale a fondere i nodi con la stessa *label*, che si riferiscono dunque allo stesso concetto. In questo modo si ha il vantaggio di mantenere tutte le relazioni semantiche del concetto originale. Una volta che l'oggetto viene copiato come riferimento, tutte le modifiche successive sull'oggetto stesso saranno inoltrate a tutti i riferimenti. Per rendere evidente il compimento di questa operazione, tutte le copie del concetto in questione diventano di colore grigio nell'interfaccia.
	- *Paste as Related*: per incollare il concetto come nodo *Related* con il concetto già presente, mantenendo quindi una relazione semantica più debole con il concetto originale. In questo caso, infatti, le operazioni compiute su una delle copie non hanno effetto sulle altre copie e sul concetto originale. Per rendere evidente il compimento di questa operazione, tutte le copie del concetto in questione (tranne il concetto originario), assumono l'aspetto di una freccia di colore verde nell'interfaccia.

Il sistema è progettato per gestire alcune situazioni che possono generare conflitti. Più in dettaglio, il sistema non permette di generare dei cicli: non è cioè possibile copiare un nodo in qualche suo figlio; se si crea una situazione del genere, il sistema risponde con un messaggio di errore nel Log. Un esempio di come potrebbe presentarsi un'ontologia strutturata delle competenze è illustrato in Fig. 12.

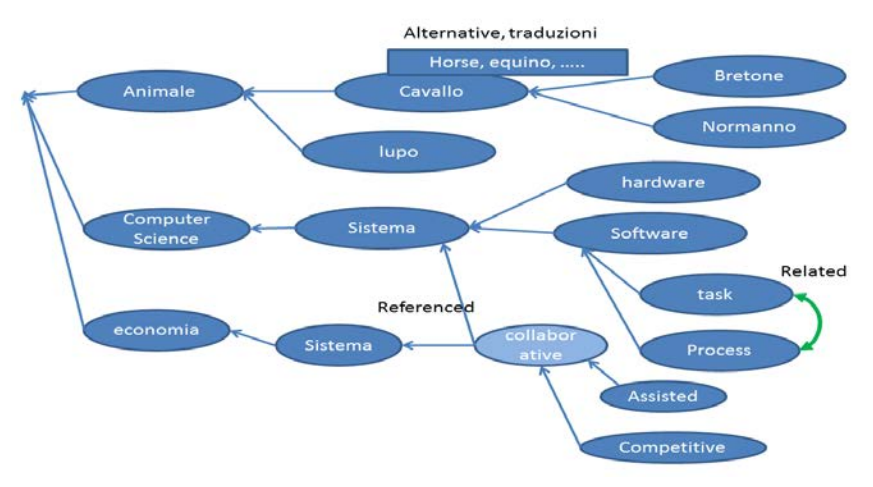

**Figura 12. Esempio di costruzione di un'ontologia di relazioni tra concetti (con riferimenti alle** *Alternative Labels***, alle copie** *Referenced* **e alle copie** *Related***).**

#### *4.3.2.2 Menù Contestuale*

**SKOS TREE**  $\blacksquare$  regions tomography **u**topologies interaction management  $\Box$  math  $\blacksquare$ media metrics model networking network analysis Look-up (3a) 8 lookup referenced concept **Inetwork rougha** 

In Fig. 12 è illustrato un dettaglio del menù contestuale di SKOS.

**Figura 13. SKOS Context Menu.**

Elenchiamo di seguito le azioni e i comandi eseguibili dal menù contestuale:

− **(3a) Look-up:** effettua una ricerca e scrive nel riquadro Log i link al portale di ateneo dove è possibile ritrovare informazioni e riferimenti relativi alla competenza selezionata.

**Lookup for referenced concept:** effettua una ricerca e mostra nel Log i link alle competenze *referenced* e *related* rispetto a quella selezionata. Per maggiori dettagli sui concetti referenced e *related*, si veda la precedente sottosezione "Inserimento dei concetti e popolamento dell'ontologia".

#### *4.3.2.3 Comandi della Barra Superiore*

In Fig. 13 si può osservare un dettaglio della barra superiore del pannello *SKOS Tree*. Su questa barra sono presenti dei pulsanti (contrassegnati dai soliti marker in arancione) che gestiscono le operazioni seguenti:

| <b>SKOS TREE</b>                         | `standard        |  |  |
|------------------------------------------|------------------|--|--|
| <b>El 2</b> Concept Schema               | standard         |  |  |
| ∎algorithm                               | with translation |  |  |
| $\vdash$ analysis and design of machines | with frequencies |  |  |

**Figura 14. Barra superiore del pannello** *SKOS Tree***.**

#### − **(3b) Opzioni di visualizzazione SKOS**:

- *standard* implica la visualizzazione delle semplici etichette (o *labels*) dei concetti, senza ulteriori informazioni;
- *with translations* implica la visualizzazione dell'etichetta in entrambe le lingue (italiano e inglese) finora supportate;
- *with frequencies* implica la visualizzazione dell'etichetta seguita dal seguente formato alfanumerico: "*xxx* **on** *yyy"*, dove il numero *xxx* indica la frequenza con cui compare il concetto (considerando anche le volte che la

stessa etichetta viene trovata fra gli *Alternative* di altri concetti) nell'ontologia SKOS, e il numero *yyy* la somma delle frequenze dei figli, fino alle foglie.

- − **(3c) Open all nodes**: apre l'intera struttura dell'albero, mostrando tutti i nodi.
- − **(3d) Refresh tree**: ricarica la visualizzazione dell'albero. Ogni volta che si ricarica la pagina, vengono mostrati solo la radice e il primo livello dei figli.

#### **4.3.3 Pannello di Log**

Il pannello di Log, contrassegnato dal marker **( 4 )** in Fig. 7, stampa i messaggi del sistema relativi all'esito delle azioni e dei comandi dell'utente. Inoltre visualizza anche i link al portale di ateneo dove vengono reperite le risorse relative ad una competenza desiderata.

# **5. OSIM QUESTION ANSWER**

## **5.1 Introduzione a Question Answer**

OSIM Question Answer è un motore di ricerca progettato per interrogare l'ontologia SKOS ricavata attraverso il sistema OSIM – *Open Space Innovative Mind* – dalla base di conoscenza dell'ateneo fiorentino. Il sistema ha un' interfaccia web based, e le query con cui può essere interrogata la base di conoscenza possono essere generiche oppure eseguite a vari livelli di dettaglio, tramite l'impiego di un *Query Wizard* che assiste l'utente nell'interrogazione. La Home Page di OSIM Question Answer (come appare in Fig. 14) si trova al seguente indirizzo web:

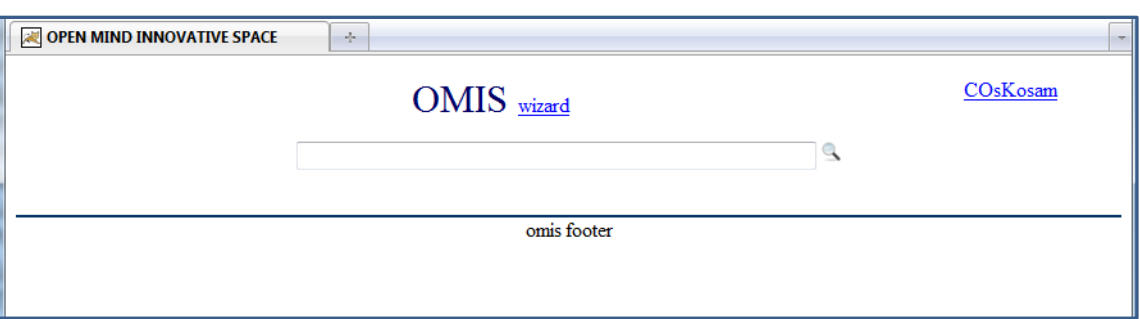

[http://openmind.axmedis.org:8080/OSIM\\_QuestionAnswer/](http://openmind.axmedis.org:8080/OSIM_QuestionAnswer/)

**Figura 15. OSIM Question Answer: Home Page.**

Al caricamento iniziale della pagina l'interfaccia del motore di ricerca risulta minimale. Il collegamento *COsKosam* in alto a destra reindirizza alla Home Page di OSIM – *Open Space Innovative Mind* –, il cui funzionamento è descritto nei capitoli precedenti.

### **5.2 Ricerca e Interrogazione**

Dalla semplice form iniziale illustrata in Fig. 1, è già possibile effettuare delle ricerche sulla base di dati RDF comune, utilizzata anche da OSIM – *Open Space Innovative Mind* –. E' possibile anche eseguire ricerche con tecnologia *fuzzy*, grazie alla quale non è richiesta una corrispondenza esatta tra le parole o le stringhe di ricerca e quelle della base di dati. In questo modo, anche commettendo degli errori di ortografia, il sistema riesce a interpretare nella maniera corretta la query. Ancora, tuttavia, la ricerca *fuzzy* non è automatizzata, e per eseguirla bisogna inserire il simbolo ~ (che si può ottenere tenendo premuto Alt e digitando 126 sul tastierino numerico, verificando che sia attivato il BlocNum) alla fine della query.

Se si clicca su *wizard*, si apre un'interfaccia assistita, suddivisa in tre form, come mostrato in Fig. 15.

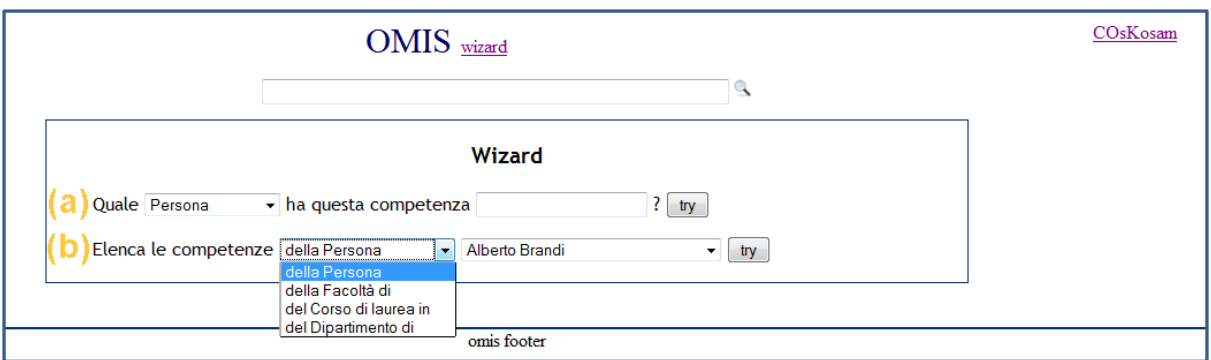

#### **Figura 16. OSIM Question Answer: Query Wizard.**

- − **(a)** Questa prima *form* per la ricerca assistita permette di scegliere se cercare una particolare competenza tra le persone, oppure tra le Facoltà, tra i corsi di laurea o infine tra i dipartimenti presenti nel *data store*.
- − **(b)** Questa seconda *form* consente all'utente di avere un elenco delle competenze di singole persone, oppure di una Facoltà, un corso di laurea o un dipartimento presenti nel *data store*.

## **5.3 Visualizzazione e analisi dei risultati delle ricerche**

Vediamo ora come vengono presentati i risultati di una ricerca. In Fig. 16 è illustrato l'esempio dei risultati ottenuti inserendo nella form **(a)** (prima riga) del *Query Wizard* la stringa "ciclo di vita del software".

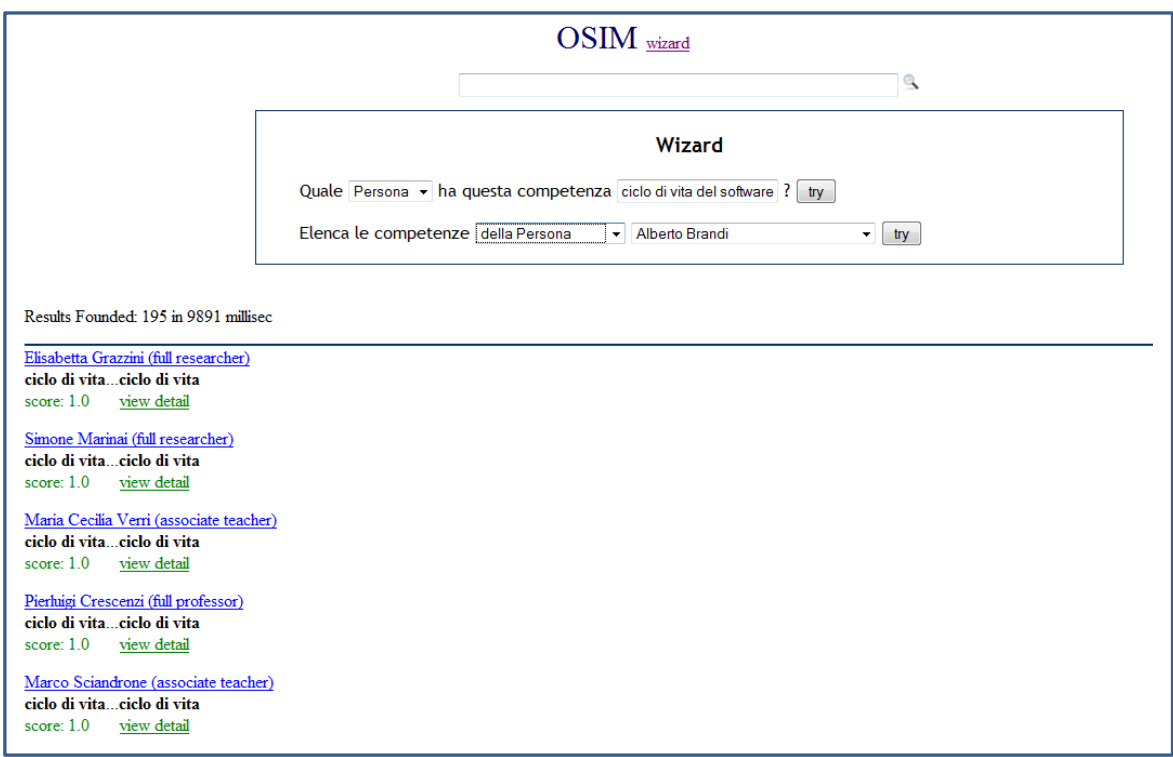

**Figura 17. OSIM Question Answer: esempio di interrogazione e risultati della ricerca.**

I risultati compaiono sotto il motore di ricerca, sulla sinistra. Vengono visualizzati:

- un link con il nome della Persona che possiede la competenza cercata (tra parentesi è indicato anche il ruolo: full / associate researcher, teacher, professor etc…); il link reindirizza direttamente alla pagina della persona sul portale di ateneo;
- un punteggio (*score*) sul risultato della ricerca, indicativo del grado di corrispondenza (*matching*): il valore 1.0 è il massimo, e indica un matching esatto;
- un link (*view detail*) reindirizza ad una pagina intera in cui vengono mostrati i dettagli della persona selezionata (facoltà, dipartimenti o laboratori di affiliazione, corsi tenuti ecc…). Tutti i dettagli sono link che rimandano alle corrispondenti pagine sul portale di ateneo. Un esempio di come viene visualizzata la pagina *detail* è raffigurato in Fig. 18.

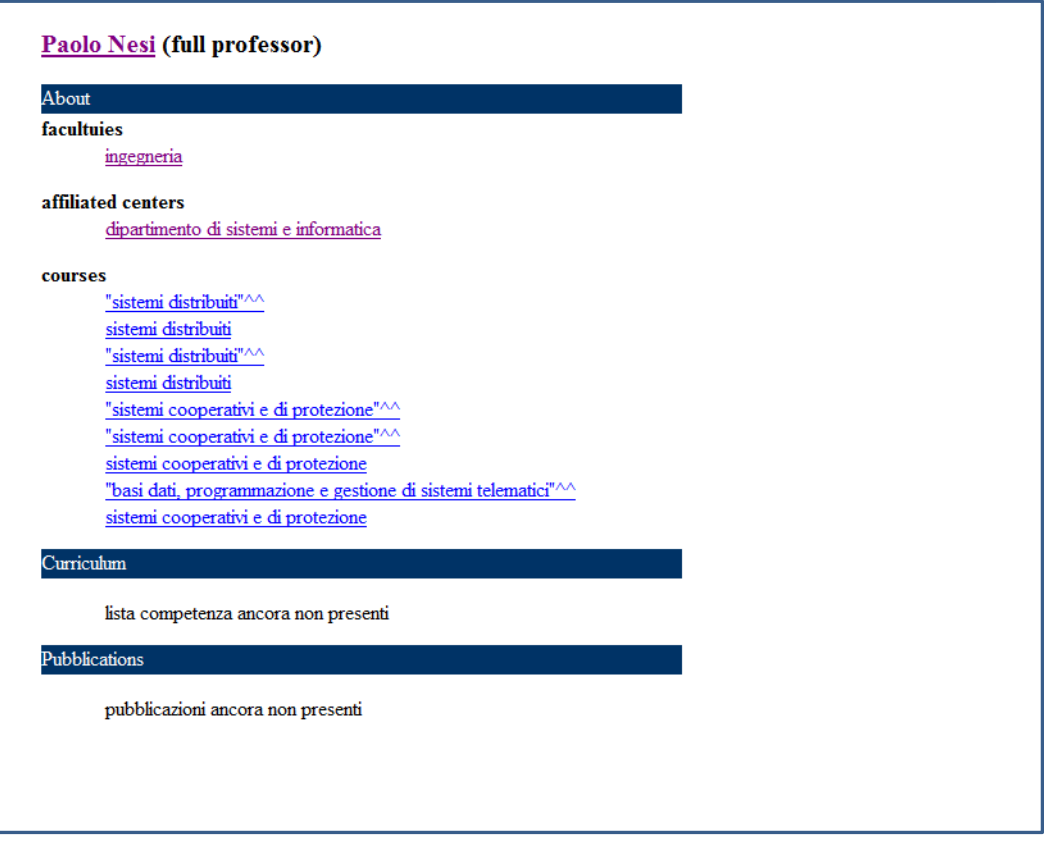

**Figura 18. OSIM Question Answer: visualizzazione della pagina** *Detail* **per una persona.**

# **Bibliografia**

- [1] SKOS Home Page:<http://www.w3.org/2004/02/skos/>
- [2] P. Bellini, A. Cappuccio and P. Nesi: "Collaborative and Assisted SKOS Generation and Management".